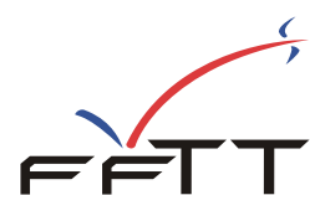

# **« L'espace Monclub » Gestion sportive**

Depuis la saison 2008/2009, la Fédération Française de Tennis de Table propose à ses clubs de nouvelles fonctionnalités.

Ces nouveaux services ont pour but d'améliorer la souplesse et les délais administratifs et correspondent à une demande et un besoin des clubs.

L'utilisation de ces fonctionnalités engage la responsabilité du président du club et du responsable désigné à cet effet.

Les services qui sont proposés sont :

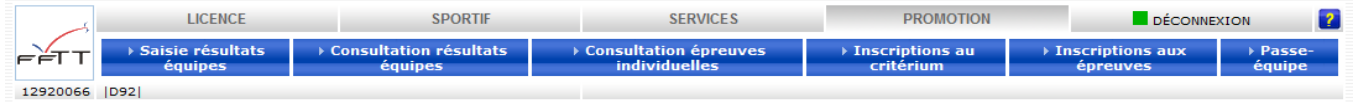

#### **Sur le plan sportif :**

- Saisie des résultats et feuilles de rencontre des championnats par équipes.
- Consultation des épreuves par équipes
- Consultation des épreuves individuelles
- La saisie des engagements au critérium fédéral
- La saisie des engagements aux épreuves
- La gestion des « passe-équipe »

Ce choix vous est ouvert sous réserve que votre organisme gestionnaire vous ait ouvert les droits correspondant.

L'accès à « **l'espace Monclub** » est ouvert pour tous les clubs de la FFTT, à l'adresse suivante : <http://www.fftt.com/monclub>

Cette connexion n'est **pas décomptée** des 50 accès mensuels autorisés dans SPID. (Seul l'accès au détail des rencontres de championnat par équipes vous compte un accès).

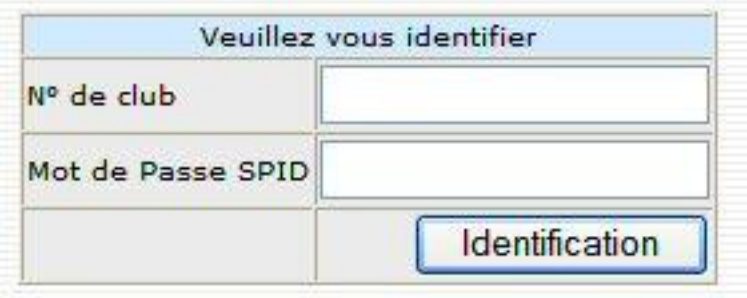

Pour accéder aux fonctionnalités, vous devez simplement disposer de votre numéro de club et de votre mot de passe **SPID.** Celui-ci vous a été communiqué par votre organisme gestionnaire (ligue ou comité départemental). Dans le cas contraire, réclamez-le.

Après identification, vous verrez apparaitre à l'écran votre numéro de club et votre « domaine », c'est-à-dire pour un club le code du comité départemental. Exemple : pour un club des Hauts de Seine le code D92 apparaitra.

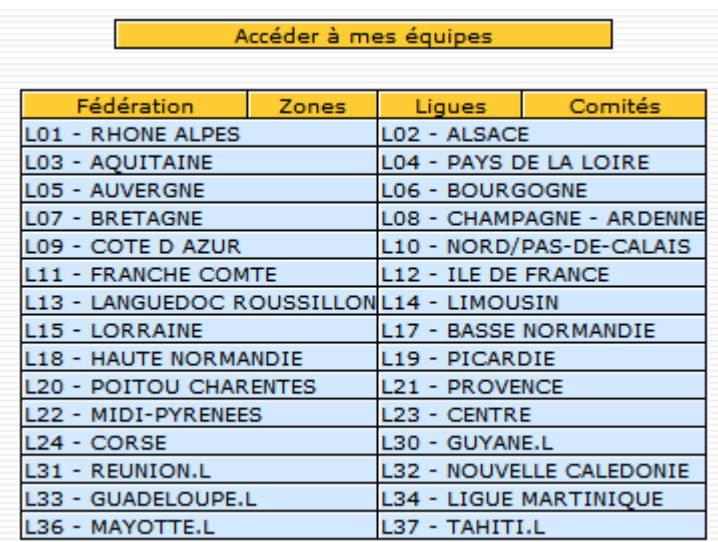

## **Résultats des épreuves par équipes :**

Vous pouvez d'un seul click sur le bouton « accéder à mes équipes » obtenir la liste de toutes vos équipes et y accéder directement :

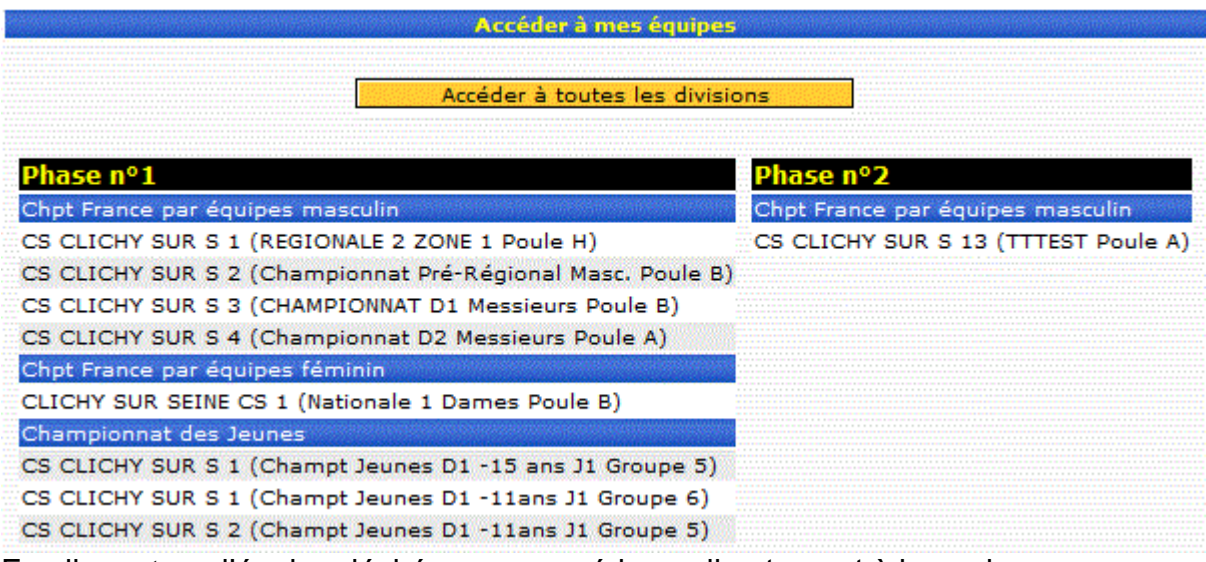

En cliquant sur l'équipe désirée, vous accéderez directement à la poule.

Sinon vous pouvez accéder à la saisie en cliquant d'abord sur l'organisme.

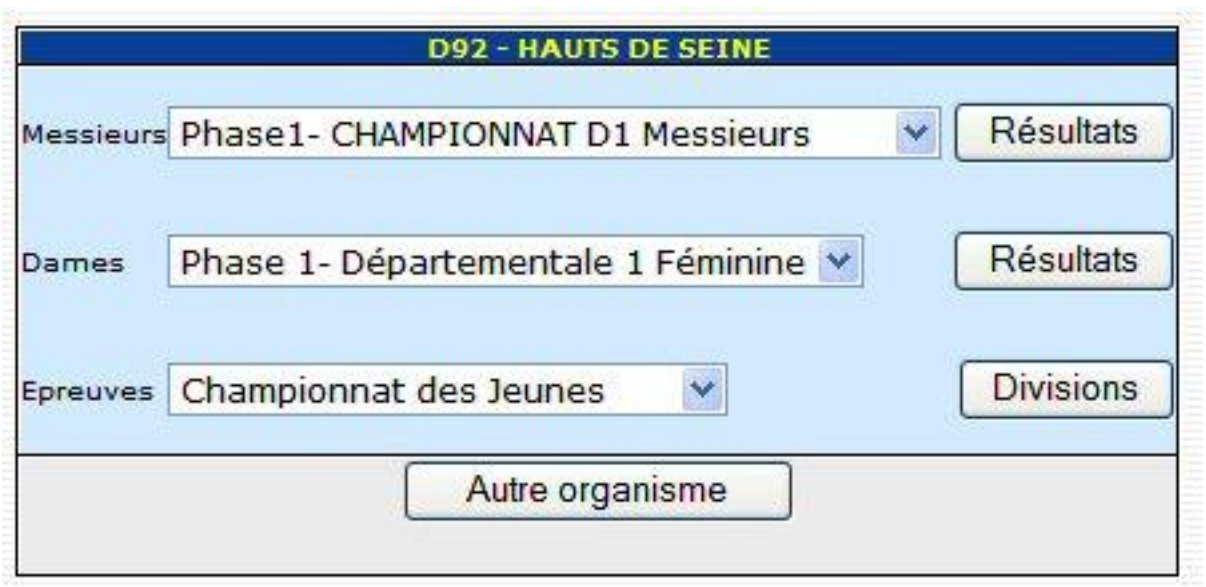

Choisissez ensuite la division.

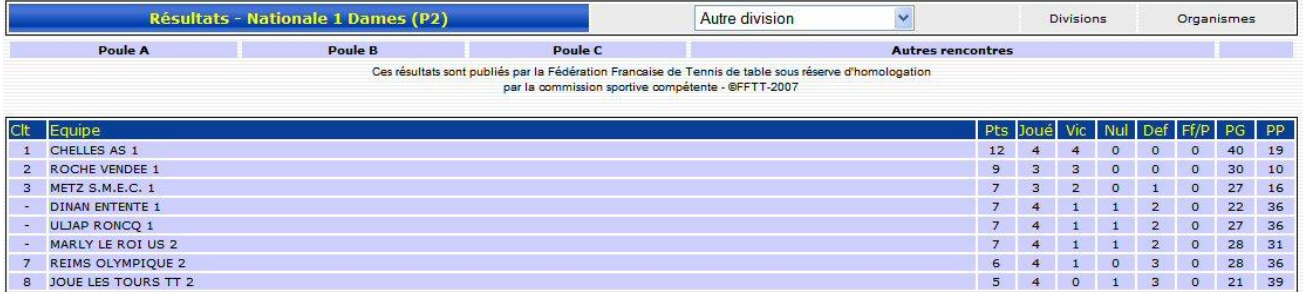

Choisissez maintenant la poule désirée.

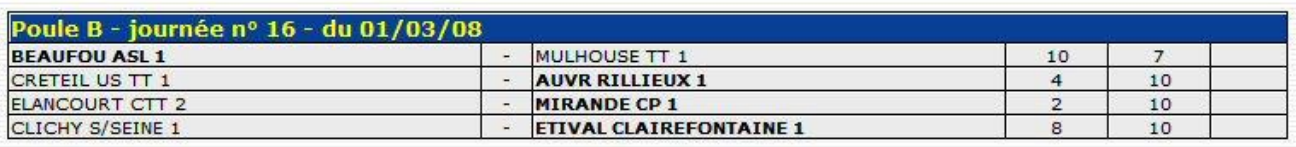

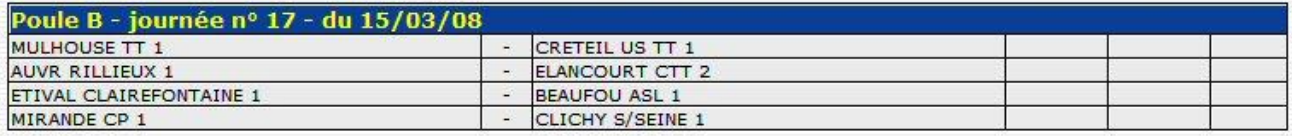

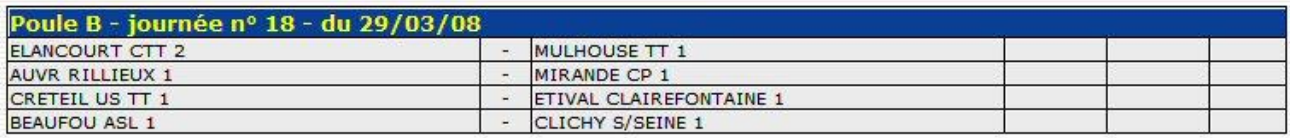

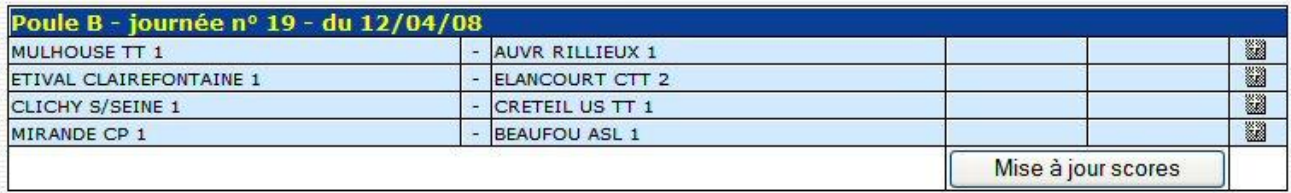

La saisie des résultats pour une journée est ouverte 10 jours avant et reste disponible 48h après (rencontre le samedi : saisie possible jusqu'au lundi soir). Tant que la journée est disponible, vous pourrez revenir sur votre enregistrement. Ainsi, en cas d'erreur, vous pourrez vous-même procéder aux rectifications.

Au-delà du délai autorisé, c'est l'organisme en charge des résultats qui pourra faire la saisie ou modifications.

Dans le cas présenté, seule la journée n° 19 est disponible.

#### **C'est le club recevant qui doit effectuer la saisie**

#### **Exemple :**

Je me suis identifié comme le club de Clichy S/Seine. Je peux donc choisir la rencontre Clichy – Créteil.

Dans un premier temps, je vais saisir le **score global** 10 – 3. Pour ce faire, je clique sur le bouton « Mise à jour scores ».

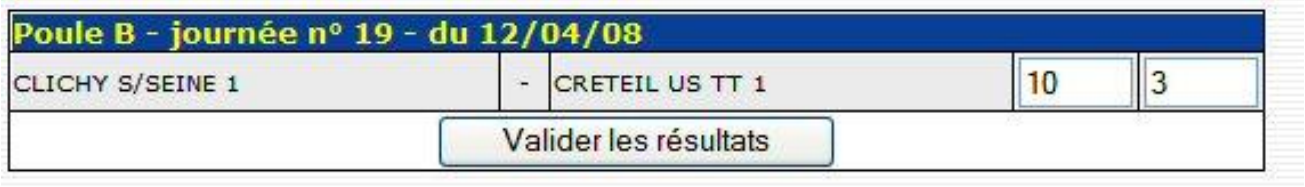

Je vais ensuite valider puis confirmer le score.

Cas particuliers :

Victoire par forfait : saisir le score du club vainqueur : **10** , score du club perdant : **F**

Victoire par pénalité : Cette possibilité ne vous est pas proposée. Celle-ci relève de la décision de la commission sportive compétente.

Pour effacer un score : retirer les scores des 2 équipes et valider.

Après cette opération, je vais saisir le **détail de la feuille de rencontre**. Pour ce faire, je clique sur le + qui se trouve en bout de ligne (un + gris indique que la feuille n'a pas encore été saisie. Dans le cas contraire, le + est de couleur orange).

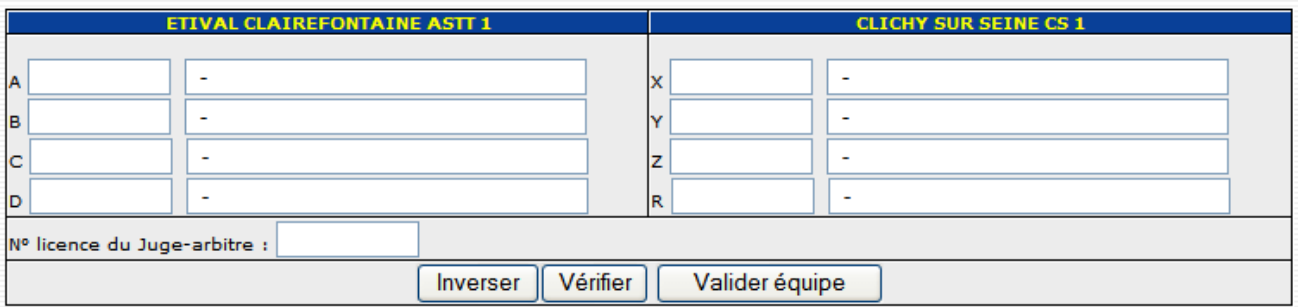

Cet écran va vous permettre de faire la composition des équipes et de saisir ensuite les scores des parties.

Par défaut, la lettre A est affectée à l'équipe recevant et X à l'équipe qui se déplace. Si le tirage au sort a décidé du contraire, cliquez sur le bouton « Inverser ». Vous verrez alors les équipes s'inverser.

Vous devez maintenant en face de chaque lettre saisir le numéro de licence. Le passage à la case suivante se fait en appuyant sur la touche « Entrée » ou « Tab ».

Dans le cas où le numéro est illisible ou manque, vous pouvez cliquer sur la lettre. Cette action vous ouvrira une fenêtre comportant la liste de tous les licenciés du club, par ordre alphabétique. Cliquez sur le nom désiré, le numéro sera mis automatiquement dans la

bonne case et le curseur passera à la case suivante. Vous pouvez ainsi saisir l'ensemble de l'équipe en cliquant sur les noms.

Vous pouvez procéder ainsi pour l'autre équipe.

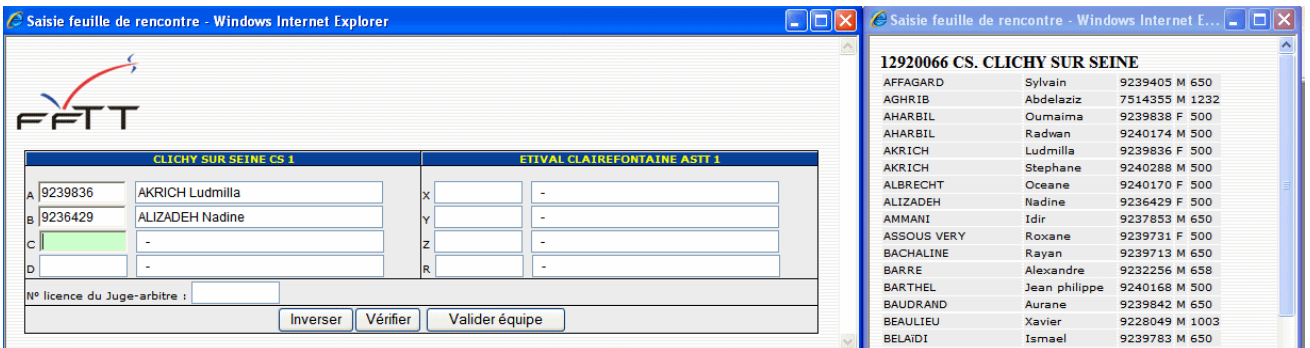

Pour indiquer un joueur absent, laissez la case vide.

Après avoir saisi vos compositions d'équipes, cliquez sur le bouton « Vérifier ».

Vous verrez ainsi les éventuels problèmes (numéros de licence inexistants, joueurs n'appartenant pas au club ou à l'entente). Tant que ces problèmes subsistent, vous ne pourrez pas valider l'équipe.

Lorsque les compositions sont correctes, vous pouvez appuyer sur le bouton « valider équipe ». Les problèmes de qualification ou de brûlage seront détectés plus tard.

Les parties sont générées et affichées.

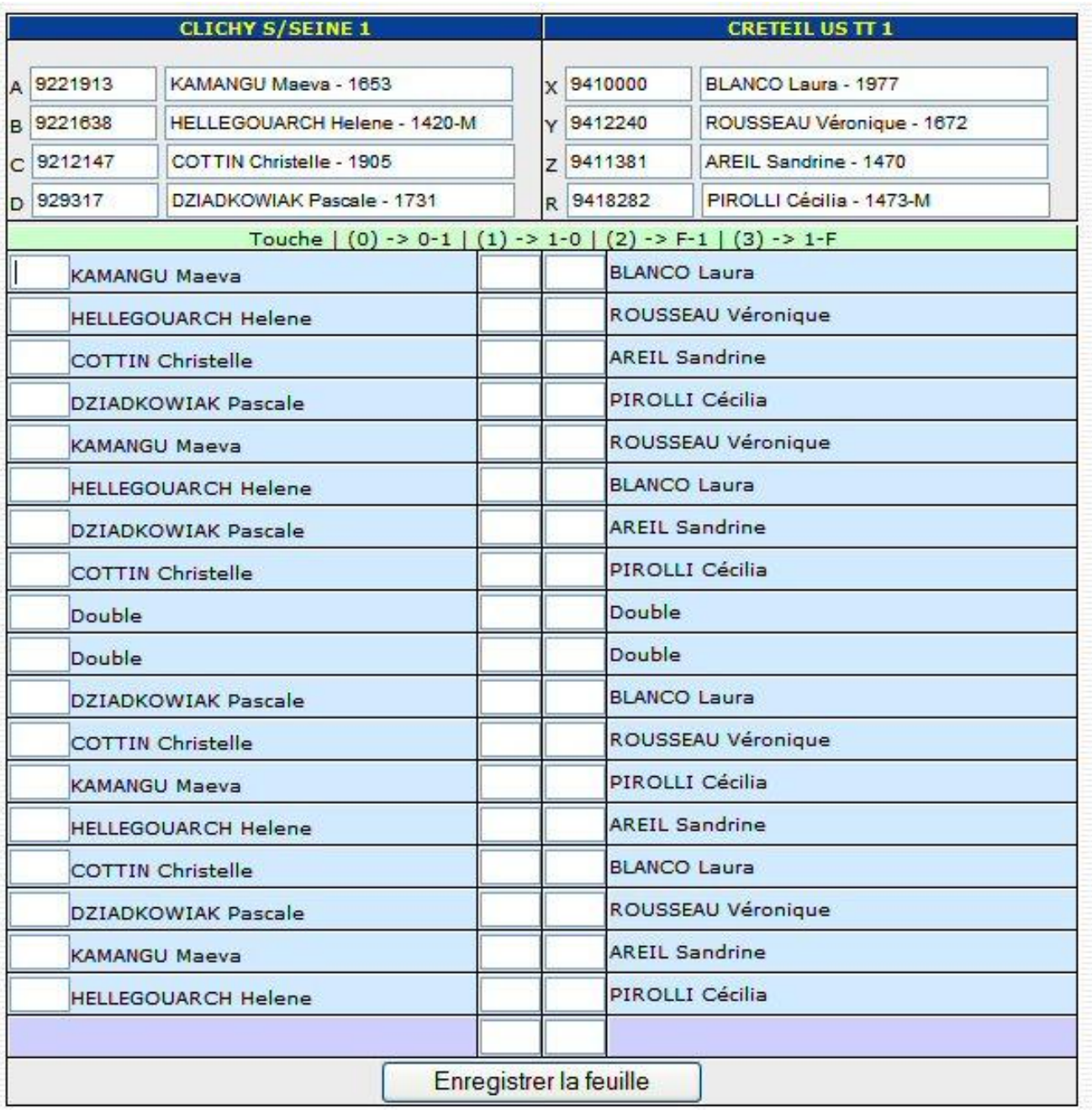

Vous pouvez voir sous la composition des équipes les touches disponibles pour la saisie (0, 1, 2, 3).

Exemple : Touche 0 donnera le score 0 – 1 etc… Indiquez les parties gagnées par forfait avec les touches 2 (F – 1 : le joueur de l'équipe A est forfait) ou 3 (1 – F : le joueur de l'équipe X est forfait). Une partie non jouée sera indiquée sans rien ou avec un point.

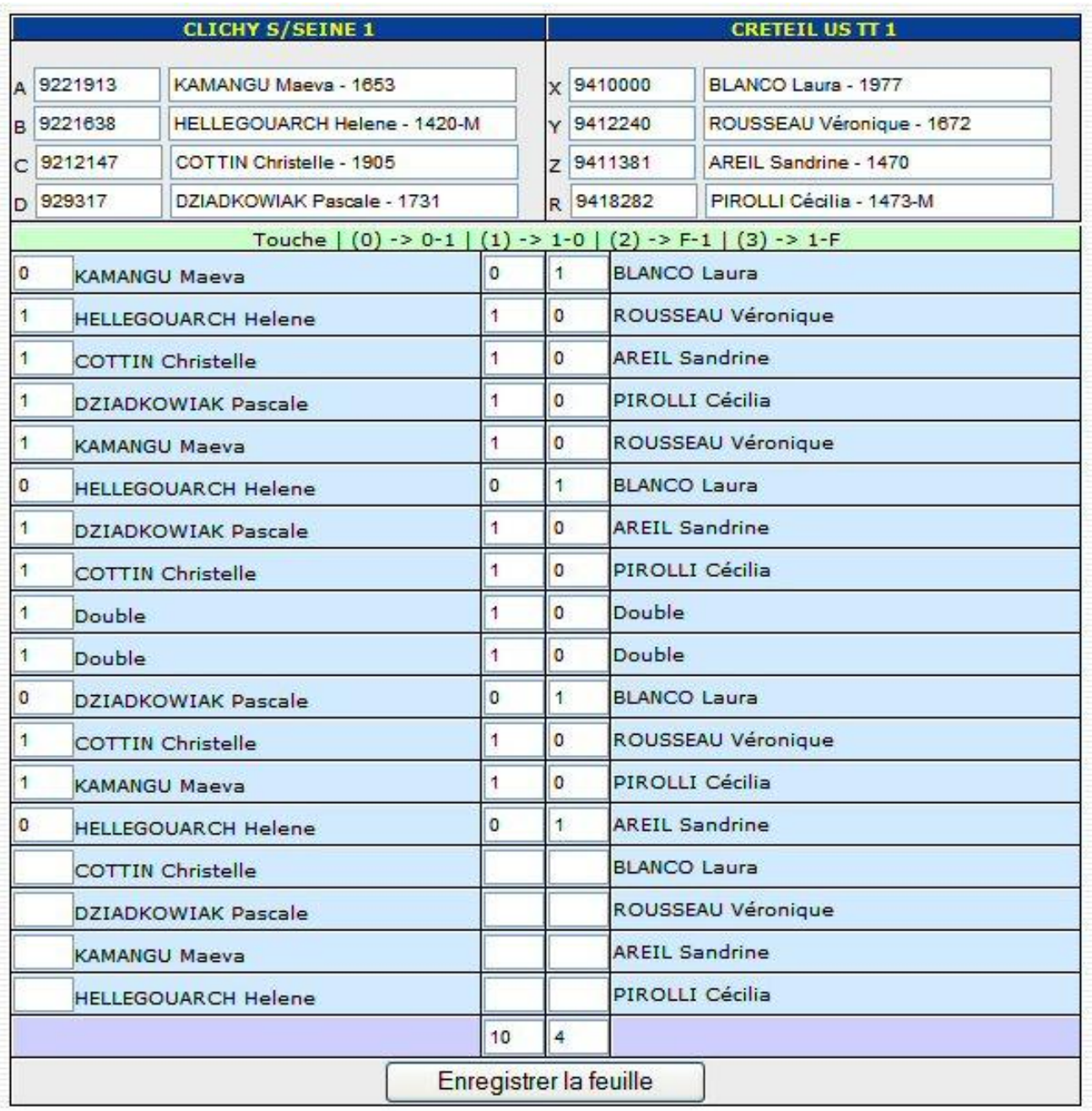

Le score en bas de la feuille indique 10 – 4 alors que nous avons rentré le score 10 -3 pour la rencontre.

La dernière partie (Hellegouarch – Areil) a été jouée mais ne compte pas dans le score global de la rencontre qui est arrêtée au score acquis (10 - 3). **Mais, cette partie ayant été jouée, elle doit être obligatoirement saisie pour la prise en compte des résultats individuels.** Dans les résultats de la journée, c'est le score brut (10 – 3) qui est pris en compte.

A l'issue de cette saisie, vous pouvez enregistrer la feuille.

Vous aurez à l'écran les éventuels problèmes de qualification ou de brûlages qui ont été détectés. La gestion de ces anomalies sera faite ultérieurement par l'organisme en charge du championnat.

La saisie est terminée. La feuille est enregistrée.

## **La consultation des résultats des épreuves par équipes**

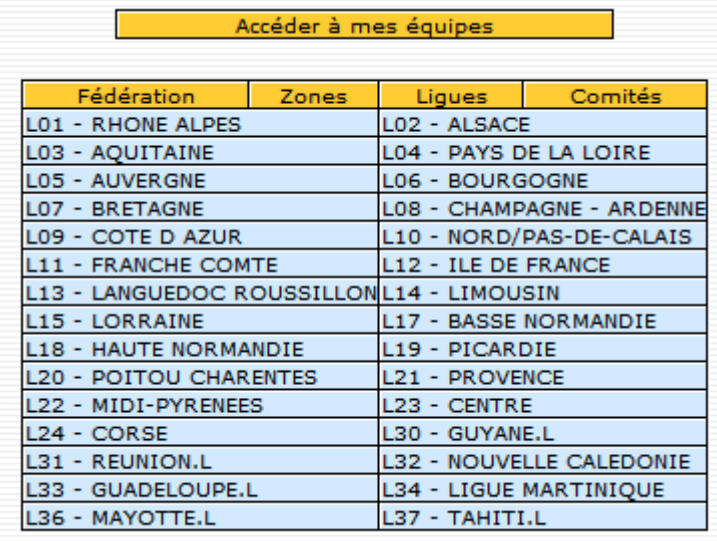

Vous pouvez d'un seul clic sur le bouton « accéder à mes équipes » obtenir la liste de toutes vos équipes et y accéder directement :

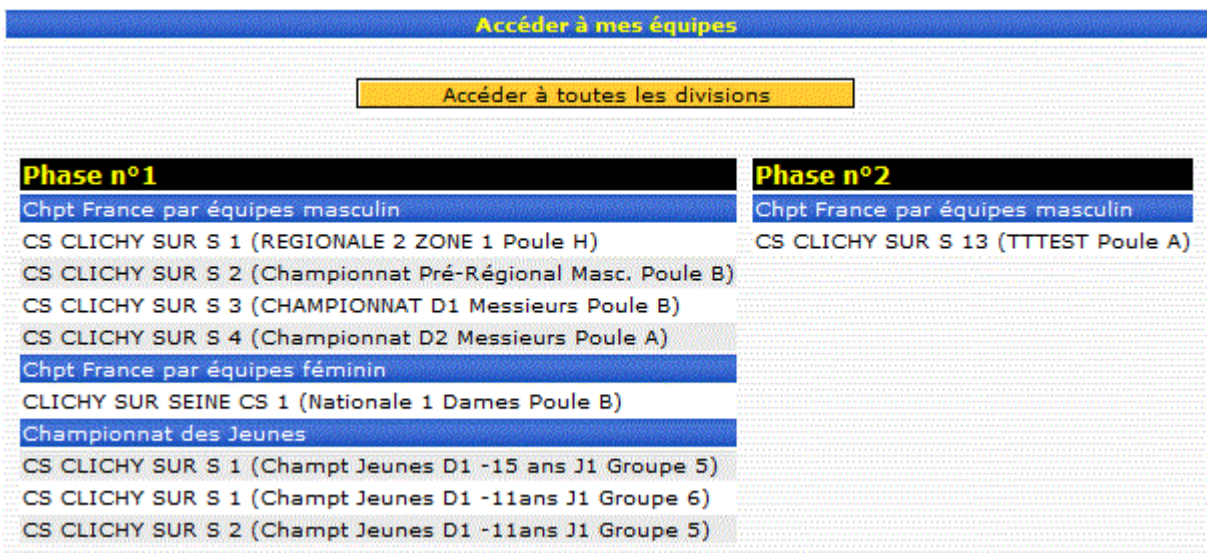

En cliquant sur l'équipe désirée, vous accéderez directement à la poule.

Sinon vous pouvez accéder à la saisie en cliquant d'abord sur l'organisme.

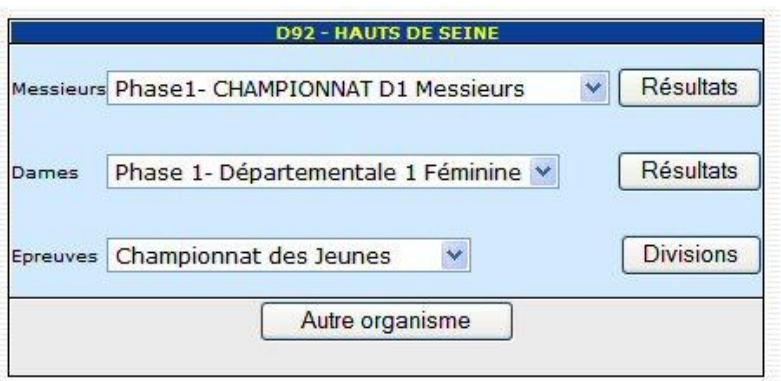

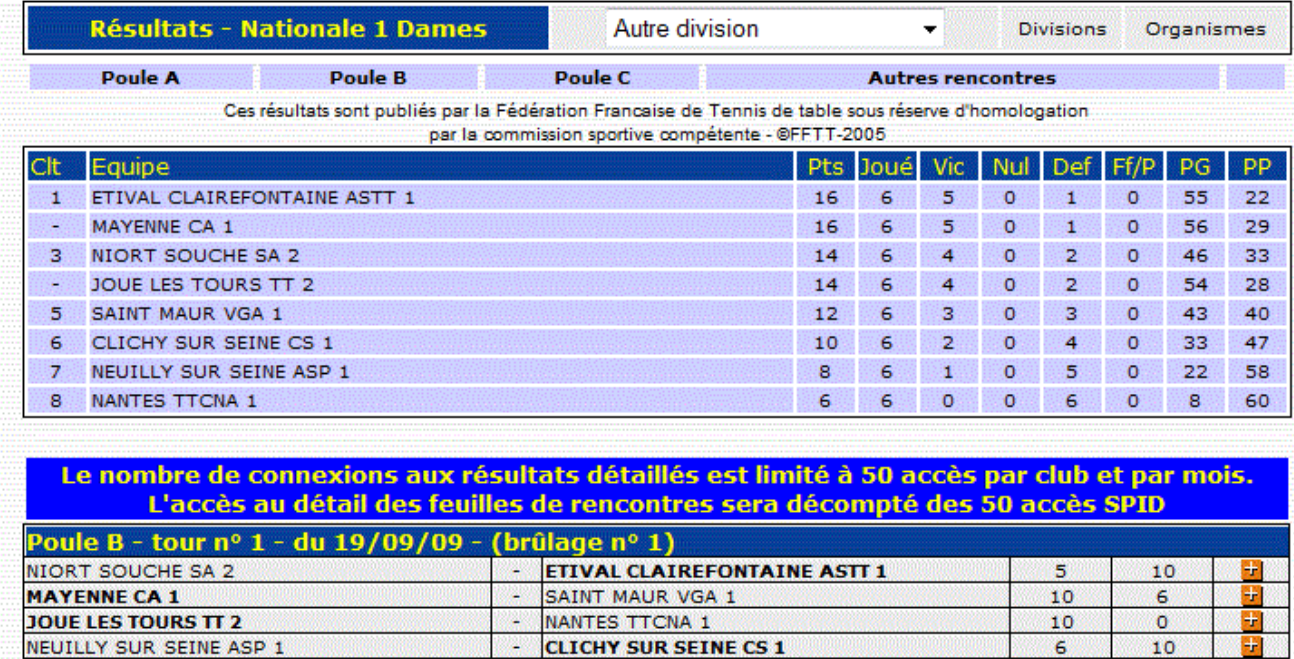

En cliquant sur le signe « plus » orange, vous ouvrirez une de vos 50 sessions mensuelles comme en allant sur SPID.

 $6<sup>1</sup>$ 

 $10$   $\pm$ 

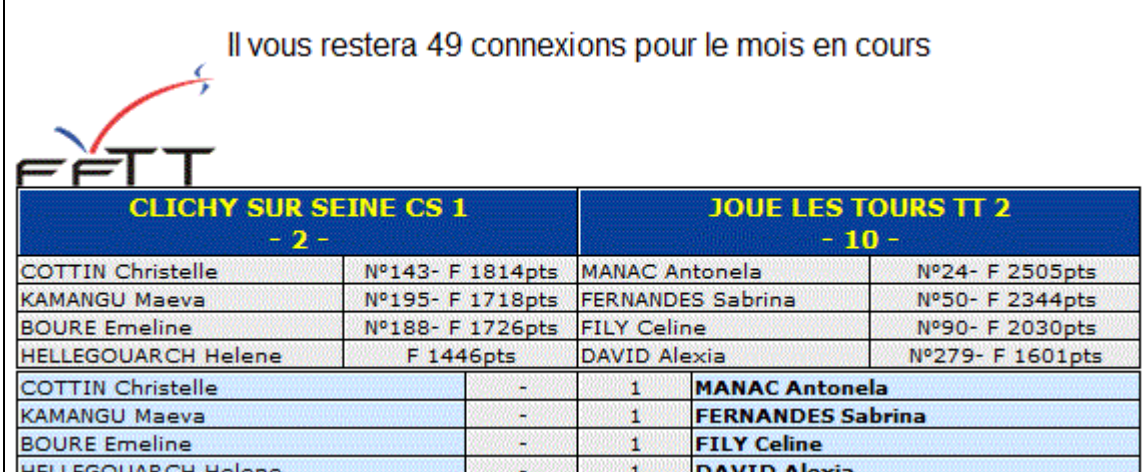

Le décompte vous informera du nombre de sessions disponibles pour vos accès mensuels.

### **Consultation des épreuves individuelles**

NEUILLY SUR SEINE ASP 1

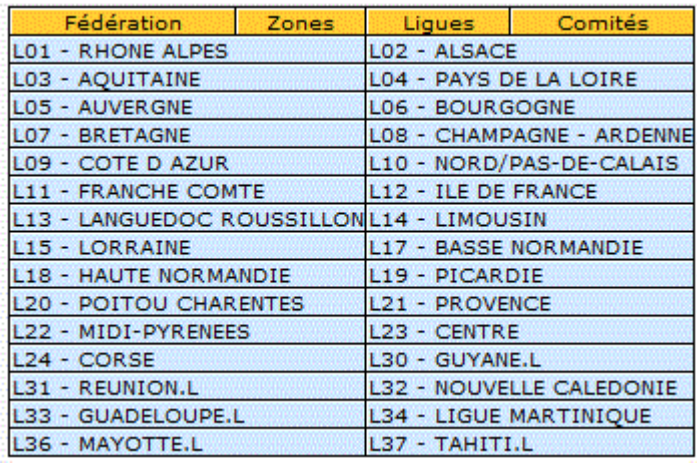

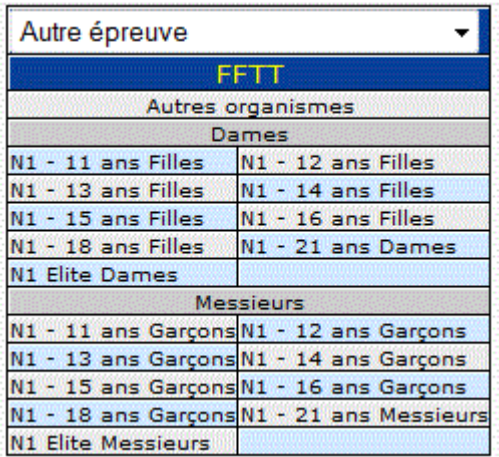

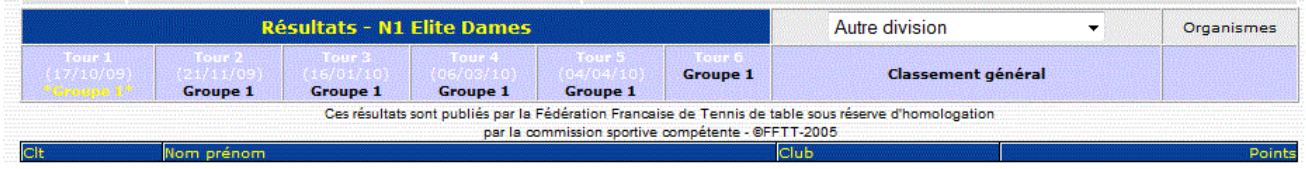

Ces écrans sont identiques à ceux du site FFTT. Ils sont simplement regroupés dans un même espace de travail pour les clubs.

### **La saisie des engagements au critérium fédéral**

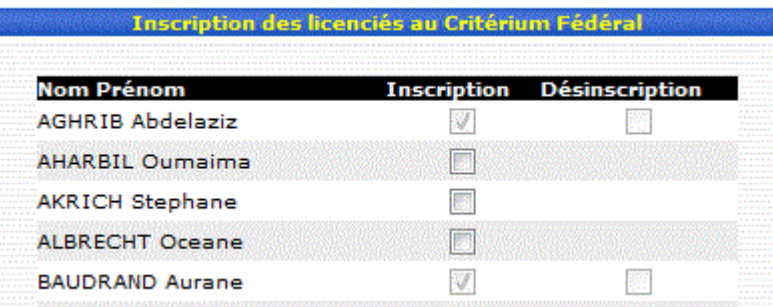

A la condition que votre ligue ou votre comité en ait donné l'autorisation, vous pourrez vousmême faire les inscriptions au critérium fédéral.

Pour qu'un joueur puisse apparaitre dans la liste, il faut qu'il soit en cours de validité et qu'il soit de type traditionnel.

Il est possible de désinscrire directement un joueur à la condition que celui-ci n'ait pas été placé dans une division du critérium.

Pour procéder, il vous suffit de cocher (ou décocher) les cases et de valider à l'aide du bouton « enregistrer les changements ».

### **La saisie des engagements aux épreuves**

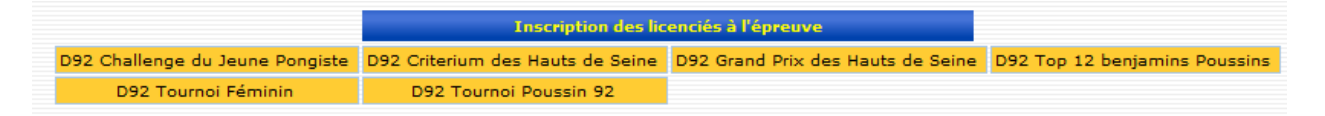

Il vous faut d'abord choisir l'épreuve dans laquelle vous voulez effectuer des engagements. Cette liste est constituée des épreuves que votre comité, votre ligue ou la FFTT ont décidé d'ouvrir aux clubs pour s'engager directement par internet, via l'espace « monclub ».

Fédération Française de Tennis de Table - Saison 2011/2012 **Page 10** Page 10

Il est du ressort pour chaque organisme propriétaire de l'épreuve d'ouvrir ou non ces épreuves.

Après avoir choisi l'épreuve vous aurez un écran identique à celui qui existe pour le critérium fédéral.

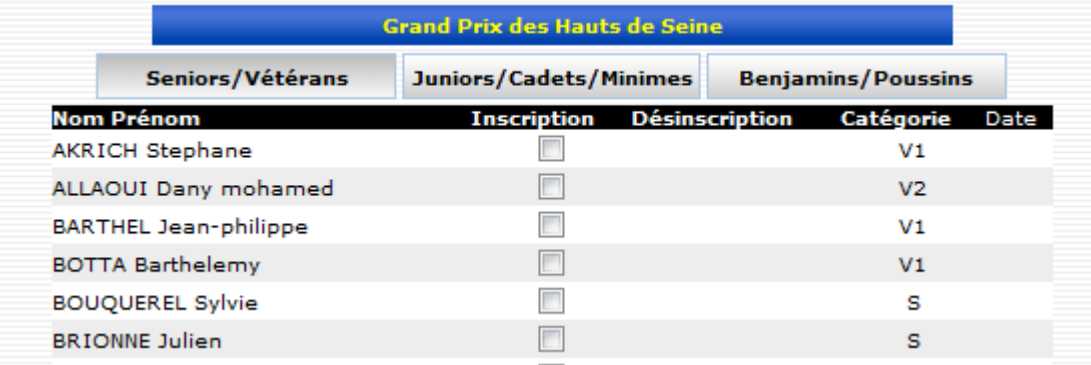

Pour inscrire un licencié, il vous suffit de cocher la case et ensuite de valider vos choix. Vous pouvez désinscrire un licencié tant qu'il n'a pas été placé dans une division par l'organisme gestionnaire.

# **Le passe-équipe**

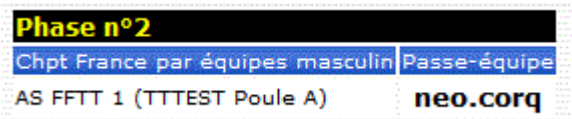

Pour chaque équipe de votre club, un passe-équipe est généré.

Celui-ci permet au responsable du club de donner ce mot de passe au capitaine de l'équipe afin qu'il saisisse les résultats. Ainsi, il n'est pas utile de donner le mot de passe SPID à tout le monde.

Lors de la saisie, le capitaine trouvera l'écran suivant :

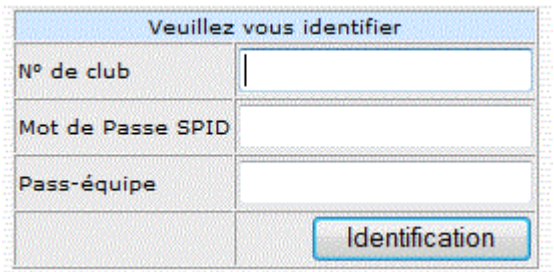

Il lui faudra alors saisir son numéro de club ainsi que le passe-équipe dans la zone prévue à cet effet. Il ne faut rien indiquer dans ce cas pour le mot de passe SPID.

Ce passe-équipe n'est valable que pour l'équipe concernée.